# **Analiza površinskih temperatura dobivenih iz multispektralnih satelitskih snimaka korištenjem QGIS sustava**

**Horvat, Domagoj**

**Undergraduate thesis / Završni rad**

**2022**

*Degree Grantor / Ustanova koja je dodijelila akademski / stručni stupanj:* **University of Zagreb, Faculty of Mining, Geology and Petroleum Engineering / Sveučilište u Zagrebu, Rudarsko-geološko-naftni fakultet**

*Permanent link / Trajna poveznica:* <https://urn.nsk.hr/urn:nbn:hr:169:822950>

*Rights / Prava:* [In copyright](http://rightsstatements.org/vocab/InC/1.0/) / [Zaštićeno autorskim pravom.](http://rightsstatements.org/vocab/InC/1.0/)

*Download date / Datum preuzimanja:* **2024-04-26**

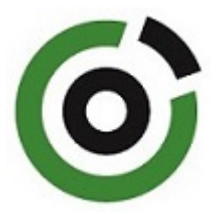

*Repository / Repozitorij:*

[Faculty of Mining, Geology and Petroleum](https://repozitorij.rgn.unizg.hr) [Engineering Repository, University of Zagreb](https://repozitorij.rgn.unizg.hr)

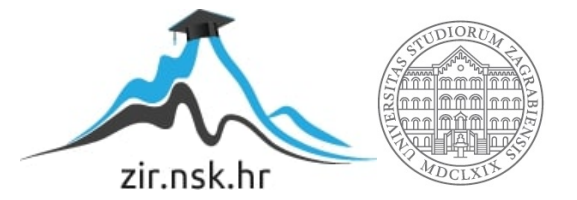

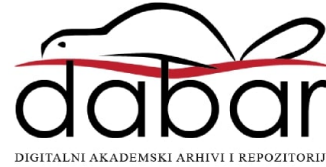

# SVEUČILIŠTE U ZAGREBU

# RUDARSKO-GEOLOŠKO-NAFTNI FAKULTET

Preddiplomski studij geološkog inženjerstva

# **ANALIZA POVRŠINSKIH TEMPERATURA DOBIVENIH IZ MULTISPEKTRALNIH SATELITSKIH SNIMAKA KORIŠTENJEM QGIS SUSTAVA**

Završni rad

Domagoj Horvat G2176

Zagreb, 2022.

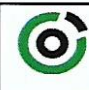

Sveučilšte u Zagrebu<br>RUDARSKO-GEOLOŠKO-NAFTNI FAKULTET<br>HR-10002 Zagreb Plarottijeva 6. p.p. 390

KLASA: 602-01/22-01/142 URBROJ: 251-70-15-22-2 U Zagrebu, 15.9.2022.

#### Domagoj Horvat, student

# RJEŠENJE O ODOBRENJU TEME

Na temelju vašeg zahtjeva primljenog pod KLASOM 602-01/22-01/142, URBROJ: 251-70-15-22-1 od 8. 6. 2022. priopćujemo vam temu završnog rada koja glasi:

### ANALIZA POVRŠINSKIH TEMPERATURA DOBIVENIH IZ MULTISPEKTRALNIH SATELITSKIH **SNIMAKA KORIŠTENJEM QGIS SUSTAVA**

Za mentora ovog završnog rada imenuje se u smislu Pravilnika o izradi i ocjeni završnog rada Doc. dr. sc. Ivan Medved nastavnik Rudarsko-geološko-naftnog-fakulteta Sveučilišta u Zagrebu.

Mentor:

(potpis)

Doc. dr. sc. Ivan Medved

(titula, ime i prezime)

Predsjednik povjerenstva za završne i diplomske ispite:

(potpis)

Doc. dr. sc. Zoran Kovač

(titula, ime i prezime)

Prodekan za nasłavu i studente (potpis)

Izv. prof. dr. sc. Borivoje Pašić

(titula, ime i prezime)

Stranica: 1/1

#### ANALIZA POVRŠINKIH TEMPERATURA DOBIVENIH IZ MULTISPEKTRALNIH SATELITSKIH SNIMAKA KORIŠTENJEM QGIS SUSTAVA

#### Domagoj Horvat

## Rad izrađen: Sveučilište u Zagrebu Rudarsko-geološko-naftni fakultet Zavod za geofizička istraživanja i rudarska mjerenja Pierottijeva 6, 10 000 Zagreb

#### Sažetak

Rad prikazuje metodu dobivanja površinskih temperatura pomoću QGIS programa korištenjem podataka dobivenih iz Earth Explorer-a. Korišteni podaci su satelitske snimke dobivene iz Landsat 8 satelita koji je civilne namjene. Promatrano je područje grada te okolica grada Rijeke na dan 30.srpnja 2020 godine.

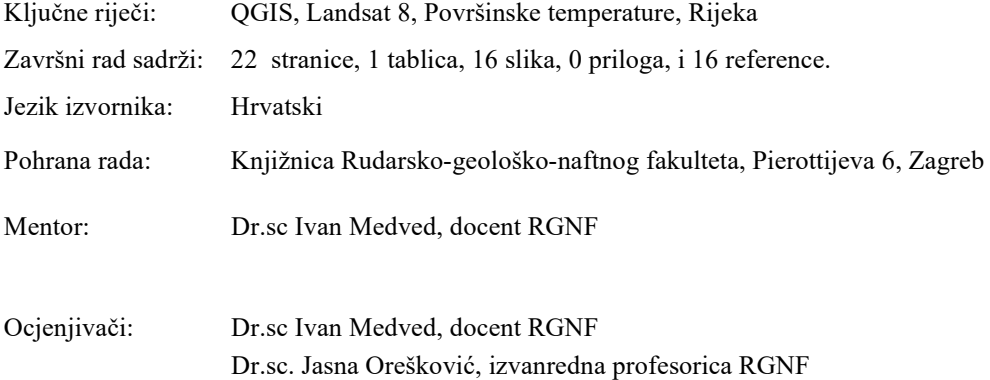

Dr.sc. Tomislav Korman, izvanredni profesor RGNF

Datum obrane: 21. 9. 2022., Rudarsko-geološko-naftni fakultet Sveučilišta u Zagrebu

# SADRŽAJ

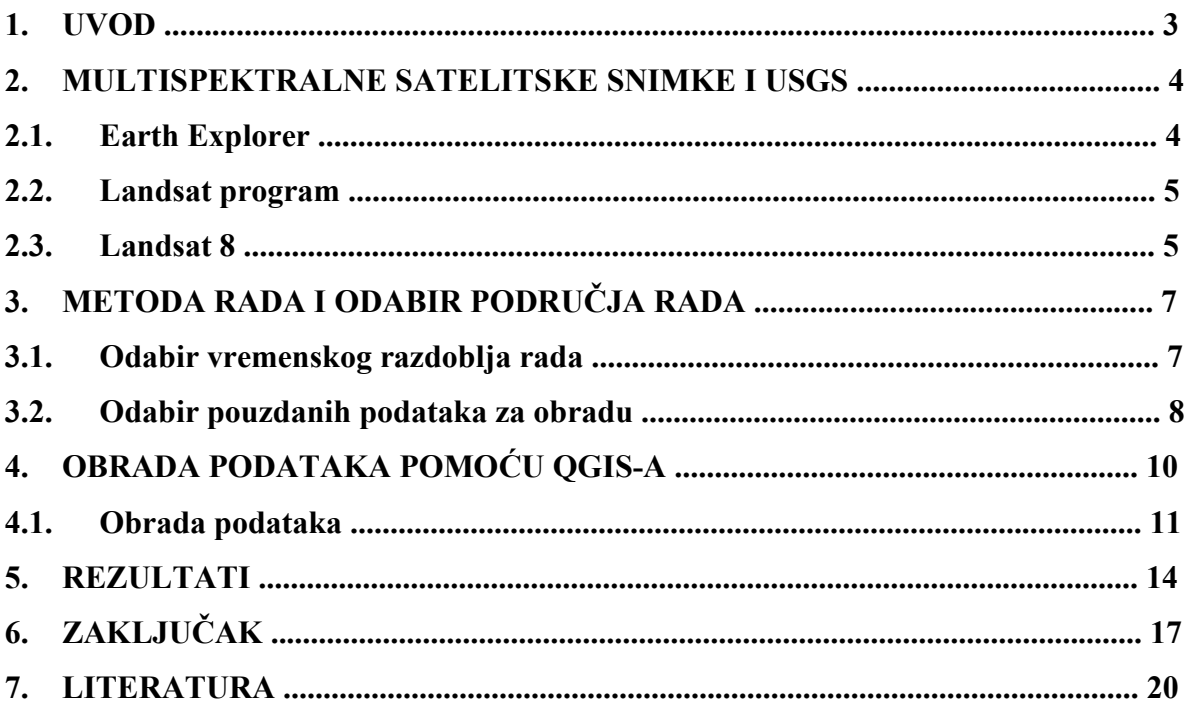

# **POPIS SLIKA**

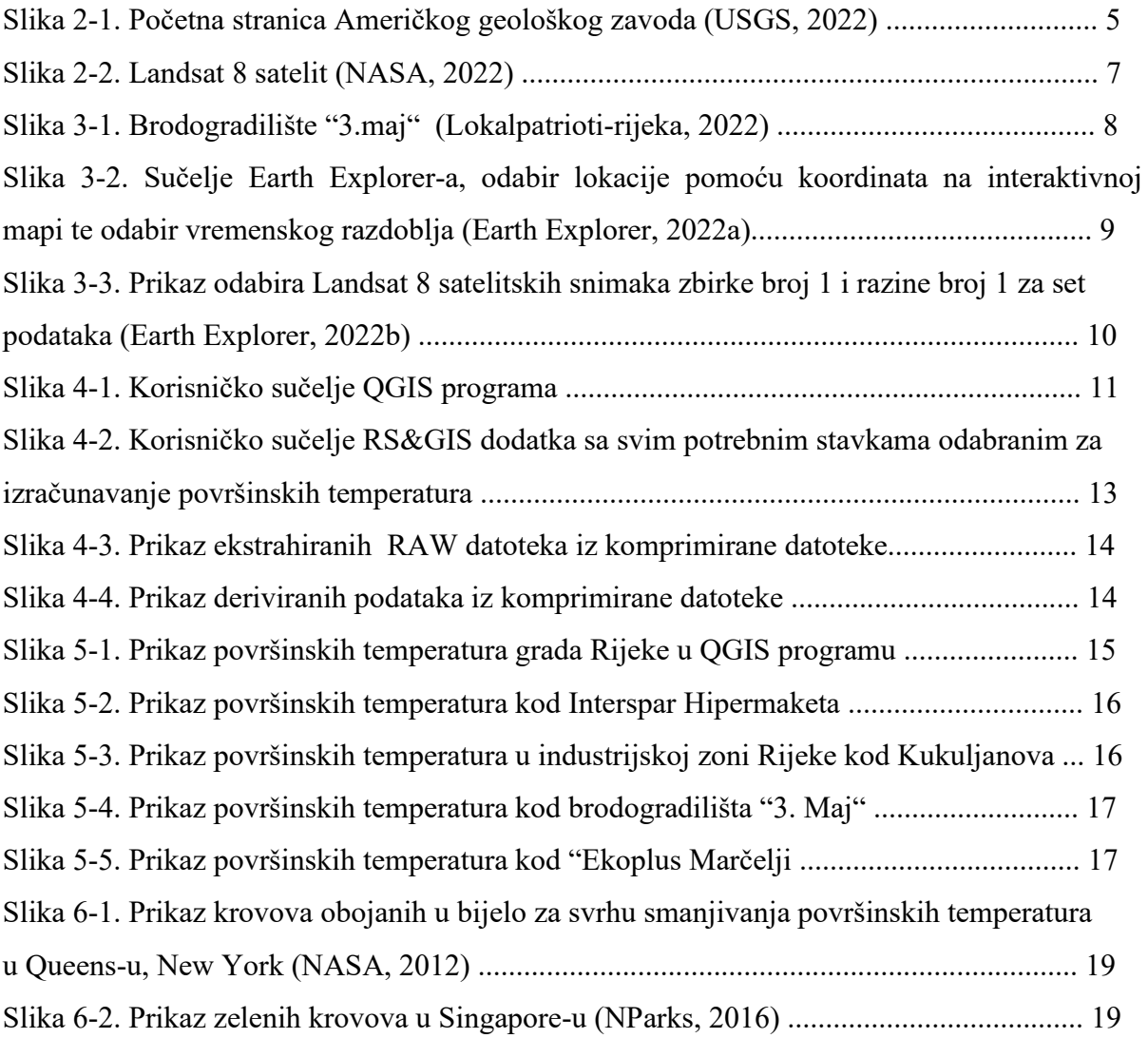

# **POPIS TABLICA**

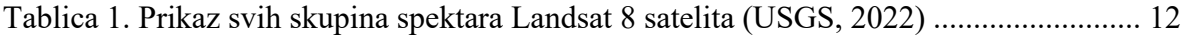

#### **1. UVOD**

Današnje društvo je upoznato sa činjenicom klimatskih promjena te globalnog zatopljenja. Uzroci tih pojava su predvođene ljudskim aktivnostima, naročito izgaranjem fosilnih goriva. Ona povećavaju stakleničke plinove te dovode do povećanja temperature u Zemljinoj atmosferi te tako i na njezinoj površini. Od pred-industrijskog razdoblja do danas procijenjeno je da je ljudska aktivnost dovela do povećanja srednje globalne razine temperature za 1 °C (NASA, 2022). Posljedice ovih promjena utječu na sam život i zdravlje ljudi. Pretjerano izlaganje visokim temperaturama dovodi do dehidracije, sunčanice i toplinskog udara što može rezultirati smrću.

Urbana područja su najviše zahvaćena višim temperaturama zbog efekta zvanog urbani "toplinski otok". Pojavljuje se u gradovima gdje prevladava visoka koncentracija i gustoća ljudi kao i ljudskih struktura izgrađenih od betona, čelika i asfalta.. Efekt "toplinskog otoka" je pojava kada određene strukture poput krovova objekata, prometnica te zgrada apsorbiraju i re-emitiraju toplinu sunca. Ljudska aktivnost također doprinosi efektu budući da velik broj ljudi upotrebljava javni prijevoz, vozi aute te proizvodi ispušne plinove u industrijskim objektima (National Geographic, 2022).

Tehnologija danas omogućuje praćenje te prikaz takvih efekata pomoću podataka kako bi se oni mogli prikazati te kako bi se oni mogli razriješiti. U ovom radu su prikazane površinske temperature grada Rijeke i njegove okolice kako bi prikazali posljedice efekta "toplinskih otoka". Prikaz rezultata i podataka će omogućiti uvid u područja koja su najviše zahvaćena visokim temperaturama te će omogućiti ciljano rješavanje problema visokih temperatura u određenim dijelovima grada. Za prikupljanje podataka je korišten USGS-ov portal "Earth Explorer" koji sakuplja podatke dobivene satelitskim snimkama Landsat 8 satelita. Za obradu i vizualizaciju podataka je korišten QGIS sustav i jedan njegov besplatni dodatak.

#### **2. MULTISPEKTRALNE SATELITSKE SNIMKE I USGS**

Američki geološki zavod je osnovan 3.ožujka 1879.godine kao zavod čiji cilj je bio: "klasifikacija javnih zemljišta, pregled geoloških struktura, mineralnih resursa te proizvoda nacionalne domene" (USGS, 2019). Tijekom desetljeća zavod se razvijao te pomoću talenata i već stečenog znanja pratio nove tehnološke trendove. Kao jedan od zavoda ministarstva unutarnjih poslova Sjedinjenih Američkih Država tražena je grana tisuće partnera i kupaca zbog svojih znanja u području znanosti te zbog svojih velikih repozitorija podataka i produkata u područjima bioloških te zemaljskih znanosti. Njihova zadaća je monitoring, analiziranje i predviđanje trenutnih i razvijajućih događaja na Zemljinoj površini pomoću alata i produkata (slika 2-1.) te dostavljanje tih informacija tvrtkama ili relevantnim tijelima vlade. Vizija zavoda je predvoditi državu u 21.stoljeće sa istraživanjem, procjenom i predviđanjem prirodnih resursa i procesa kako bi zadovoljili potrebe društva (USGS, 2022a)

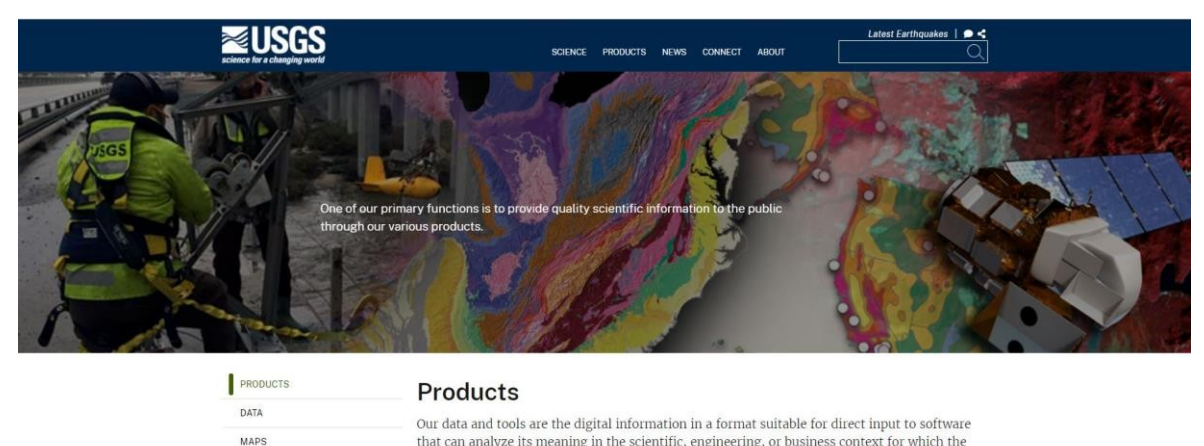

| PUBLICATIONS |  |
|--------------|--|
| WEB TOOLS    |  |
| TWAR         |  |

**Slika 2-1.** Početna stranica Američkog geološkog zavoda (USGS, 2022)

#### **2.1. Earth Explorer**

Earth Explorer je podatkovni portal (slika 2-1.) preko kojeg je moguće dobiti skup prostornih podataka iz njihove ekstenzivne zbirke. Portal dopušta samostalnu navigaciju u interaktivnoj mapi ili preko tekstualne pretrage. Služi stjecanju traženih multispektralnih satelitskih snimaka te pruža pristup ostalim komercijalno dostupnim snimkama iz drugih podatkovnih setova. Korisnici mogu pretraživati točnu lokaciju preko interaktivne mape ili uvrstiti specifične koordinate za pregled željenog područja kao i traženo vremensko razdoblje koje im odgovara (USGS, 2022b). Ovakav način pronalaženja te prikupljanja snimaka i informacija o određenom zadatku bez fizičkog kontakta naziva se daljinsko

istraživanje. Specifično u ovom zadatku su prikupljeni podaci iz višekanalnih satelitskih snimaka Landsat 8 satelita.

#### **2.2. Landsat program**

Zajedničkim naporima Američkog geološkog saveza (USGS) i NASA-e 1972.godine pokrenut je "Landsat" program za niz Zemaljskih opservacijskih satelita koji bi kontinuirano prikupljali snimke Zemljine površine. Tako bi došlo do neprekidnog dostavljanja podataka i informacija kojima bi se donosile informirane odluke u vezi prirodnih resursa i okoliša (USGS, 2022c). Kao dio USGS-ovog "National Land Imaging" programa (NLI), landsat-ove misije se sastoje od 8 operacijskih satelita uperenih u Zemlju koji koriste daljinske senzore za prikupljanje podataka i slikanje planeta. Sateliti su postavljeni heliosikrono blizu polarne orbite te tako izvode nekoliko revolucija oko Zemlje svaki dan nakon kojih uhvate slike planeta. Ovakav tip orbite dopušta satelitima da prelaze ekvator na različitim zemljopisnim dužinama te tako uhvati cjelokupnu sliku planeta Zemlje nakon 251 orbite ili oko 16 dana.

Program je započeo 1960-ih no prvi uspjeh je postignut 23.srpnja 1972.sa lansiranjem "Earth Resources Technology Satellite" (ERTS-1) koji je kasnije preimenovan u "Landsat 1". Sljedeća lansiranja su uslijedila sa "Landsat 2" 1975, "Landsat 3" 1978, "Landsat 4" 1982 te "Landsat 5" sa 1984 godinom koji je dostavljao visokokvalitetne slike punih 28 godina i 10 dana. Uslijedio je "Landsat 6" koji 1993.godine nije uspio ući u orbitu te je ostao jedini Landsat-ov satelit koji je smatran neuspjehom. Sljedeća lansiranja su uslijedila sa "Landsat 7" 1999, "Landsat 8" 2013.te "Landsat 9" koji je lansiran u rujnu 2021.godine. Informacije zaprimljene od višestrukih Landsat-ovih satelita je promijenio način na koji se promatra i razumije današnji svijet. Oni služe zajedničkom cilju čovječanstva u zaštiti i očuvanju okoliša. Podaci i snimke služe za klasifikaciju pokrova Zemlje te se koriste u cijelom svijetu od SAD-a do Europe i Azije. Podaci se svakih nekoliko godina javno objavljuju kako bi se uočile promjene u pokrovu Zemlje te se oni koriste u različite svrhe od istraživanja do obrazovanja i poslovanja (USGS, 2022d).

#### **2.3. Landsat 8**

"Landsat 8" (slika 2-2.) je lansiran 11. veljače 2013. godine iz zračne baze "Vandenberg" u Kaliforniji. Satelit sadrži operacijsku kameru zemlje (OLI) te termalni infracrveni senzor (TIRS) kao instrumente. "OLI" mjeri vidljive infracrvene i niskovalne infracrvene dijelove elektromagnetskog spektruma. Dok "TIRS" mjeri površinske temperature u dvije termalne

skupine pomoću nove tehnologije koja primjenjuje kvantnu fiziku za detektiranje topline (USGS, 2022e).

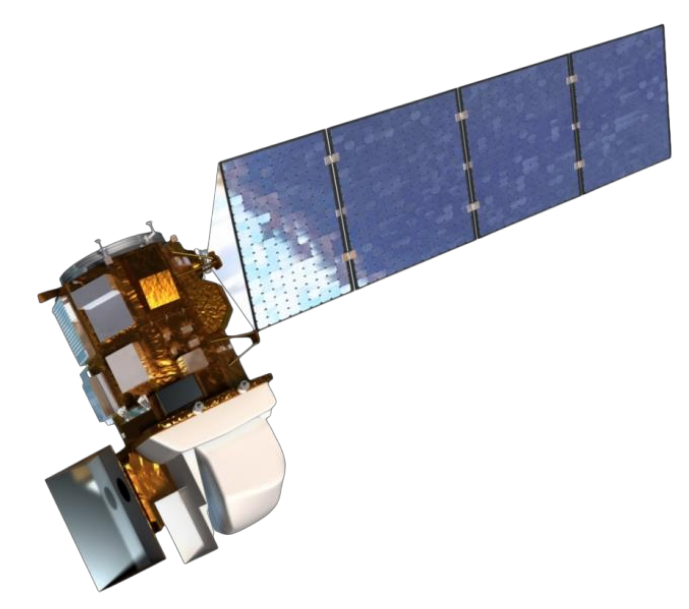

**Slika 2-2.** Landsat 8 satelit (NASA, 2022)

## **3. METODA RADA I ODABIR PODRUČJA RADA**

Kako bi uopće mogli pravovaljano analizirat i prikazat rezultate površinskih temperatura potrebno je prikupiti i koristiti prave i točne informacije i podatke. Najprije je važno odabrati područje rada otkud će se prikupljati podaci o površinskim temperaturama. Poželjne lokacije su veliki gradovi sa visokim stupnjem urbanizacije i industrijalizacije, niskom evapotranspiracijom te gradovi koji doživljuju velike temperature tijekom godine.

Kao perspektivno područje odabran je grad i okolica grada Rijeke kao treći najveći grad u Republici Hrvatskoj po broju stanovnika (Grad Rijeka, 2022) sa visokom koncentracijom i gustoćom naseljenosti. Također kao najveća hrvatska luka po broju ispostava, (MMPI HR, 2022) te sa visokom stopom industrijalizacije Rijeka je prekrivena velikim dijelom svoje površine sa betonom, asfaltom te industrijskim objektima koji doprinose urbanom zagrijavanju grada (slika 3-1.).

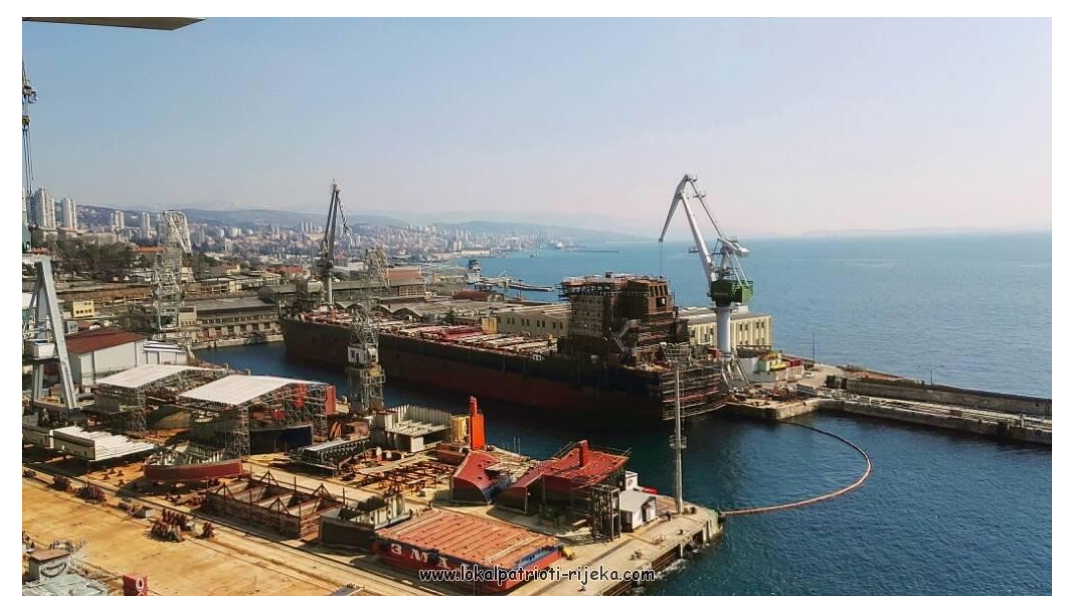

**Slika 3-1.** Brodogradilište "3.maj" (Lokalpatrioti-rijeka, 2022)

#### **3.1. Odabir vremenskog razdoblja rada**

Kao jedan od čimbenika koji utječu na obradu, interpretaciju i prikaz rezultata važno je odabrati pravovaljano vremensko razdoblje koje najbolje prikazuje zadanu problematiku. Budući da je zadatak rada obrada i interpretacija "toplinskih otoka" za razdoblje praćenja je odabrana 2020. godina kao jedna od 3 najtoplije godine od kada postoje mjerenja te najtoplija godina u Europi od početka mjerenja. Prema podacima DHMZ-a 25% teritorija Republike Hrvatske u 2020. godini je bila ekstremno topla, uključujući i Grad Rijeku i njegovu okolicu (meteo-info.hr, 2021). Nakon odabranog razdoblja bilo je potrebno

odrediti točan datum promatranja efekta "toplinskih otoka". Prema podacima DHMZ-a od 27. srpnja je zemlju uhvatio toplinski val te su temperature bile vruće do vrlo vruće (DHMZ, 2022) pa sukladno tome je odabran datum 30. srpnja 2020. godine kao datum na koji je zabilježena najviša dnevna temperatura u cijeloj godini (meteo-info.hr, 2020). Također je datum povoljan zbog niske naoblake ona snižava temperaturu površine te dovodi do nepouzdane interpretacije podataka dobivene satelitskim snimkama.

#### **3.2. Odabir pouzdanih podataka za obradu**

Nakon odabira lokacije i vremenskog razdoblja bilo je potrebno pronaći prave, točne te valjane podatke i informacije o površinskim temperaturama kako bi rezultati i zaključak bili važeći i pravilno prikazani. U tom postupku je korištena internet stranica "Earth Explorer" kojom upravlja Američki geološki zavod (USGS). Earth Explorer koristi podatke dobivene iz multispektralnih satelitskih snimaka iz vrlo opsežne zbirke. Sve prethodne institucije i programi su zaslužni za dobivanje podataka korištenim u ovom istraživanju. Podaci za područje grada Rijeke su preuzeti sa internet portala "Earth Explorer" pomoću postavljanja koordinata, vremenskog razdoblja 30. srpnja 2020.godine (slika 3-2.) te prilagođenog seta podataka (slika 3-3.) koji je usklađen sa mogućnostima obrade podatka u dodatku QGIS-ovog programa.

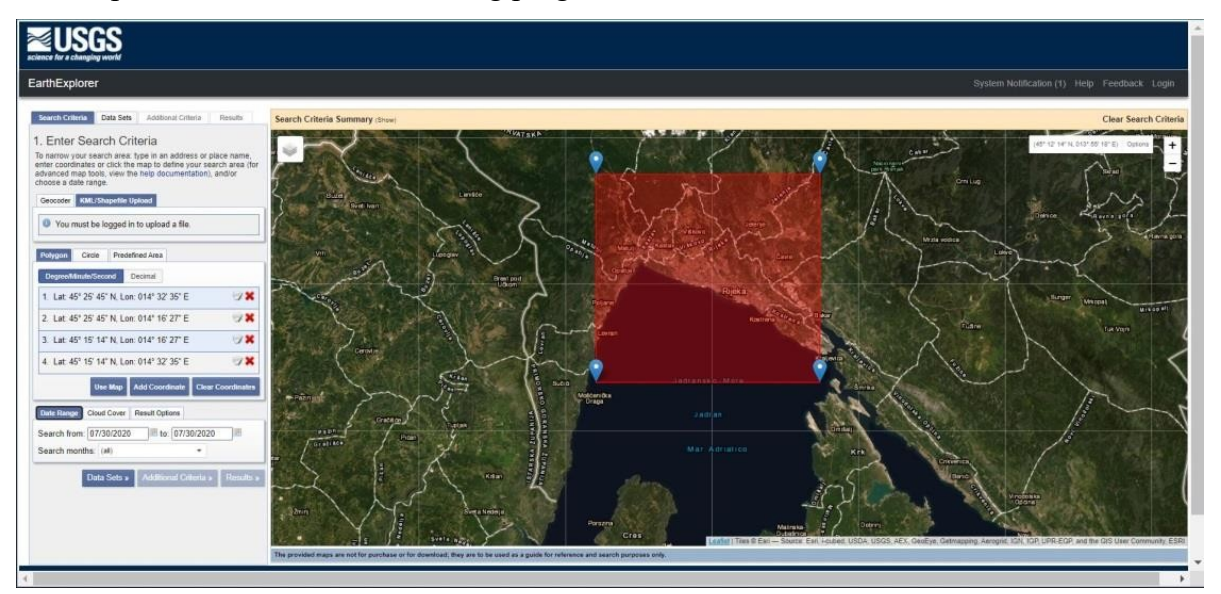

**Slika 3-2.** Sučelje Earth Explorer-a, odabir lokacije pomoću koordinata na interaktivnoj mapi te odabir vremenskog razdoblja (Earth Explorer, 2022a)

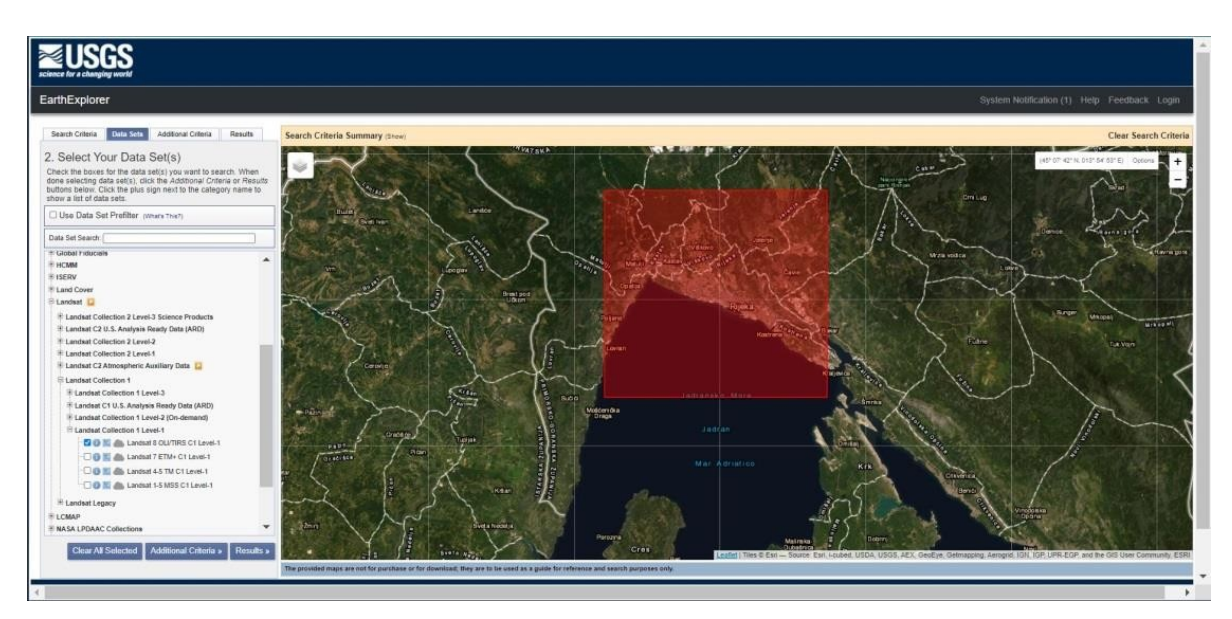

**Slika 3-3.** Prikaz odabira Landsat 8 satelitskih snimaka zbirke broj 1 i razine broj 1 za set podataka (Earth Explorer, 2022b)

## **4. OBRADA PODATAKA POMOĆU QGIS-A**

QGIS je besplatan i *open source* (slobodno dostupan javnosti na korištenje, izmjenu te dopunu) geografski informacijski sistem. To je računalni program pomoću kojeg se mogu izraditi, analizirati te vizualizirati geoprostorni podaci (QGIS, 2022a). Zbog jednostavnog i praktičnog načina vizualizacije upravo se upotrijebio ovaj program kako bi se izvelo istraživanje. QGIS (slika 4-1.) također raspolaže bogatim repozitorijem dodataka od kojih je za prikaz površinskih temperatura najpraktičniji dodatak RS&GIS.

"RS&GIS" dodatak je alat koji izvodi dobro definirane algoritme na satelitskim podacima kako bi izvodio često korištene izlazne informacije i klasifikaciju poput površinskih temperatura, indeksa vegetacije ili vodnog indeksa (QGIS, 2022b). U svrhe ovog istraživanja se koristi primjena dodatka da podatke satelita pretvori u površinske temperature. Dodatak podržava podatke zaprimljene iz Landsat 8 OLI/TIRS senzora 1. razine, ali ne podržava podatke zaprimljene iz 2. razine ili drugih kolekcija te je to jedan od nedostataka dodatka na koji je potrebno biti oprezan. Podaci su pohranjeni u zapakiranoj komprimiranoj datoteci (tar.gz) te je ista pogodna za obradu u QGIS-ovom dodatku. U toj komprimiranoj datoteci nalaze se skupine snimka čiji opseg spektra je veći nego što je potreban u ovom istraživanju te od sveukupno 11 skupina spektra potrebne su samo dvije (tablica 1.) tj. 10. (termalna infracrvena 1) i 11. skupina (termalna infracrvena 2).

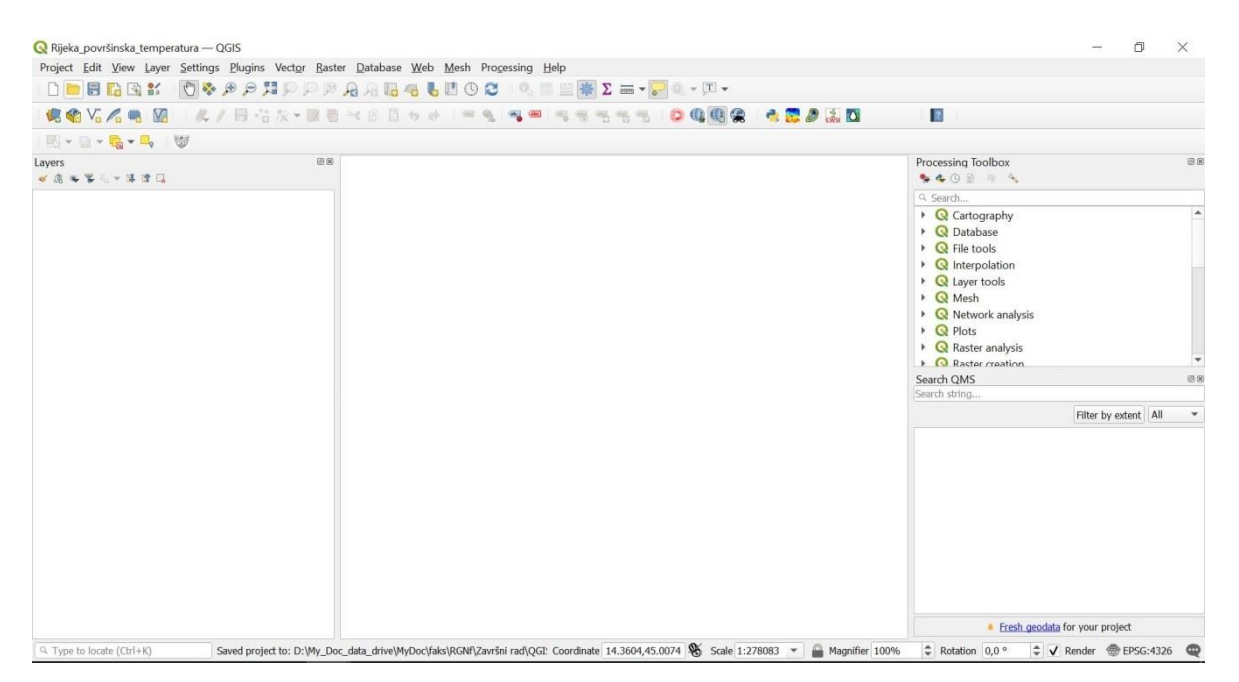

**Slika 4-1.** Korisničko sučelje QGIS programa

|                                                                                                    | Skupine                                           | Valne duljine   | Rezolucija |
|----------------------------------------------------------------------------------------------------|---------------------------------------------------|-----------------|------------|
|                                                                                                    |                                                   | (mikrometri)    | (metri)    |
|                                                                                                    | Skupina 1 - obalni aerosol                        | $0,43 - 0,45$   | 30         |
|                                                                                                    | Skupina 2 – plava                                 | $0,45-0,51$     | 30         |
|                                                                                                    | Skupina 3 - zelena                                | $0,53 - 0,59$   | 30         |
|                                                                                                    | Skupina 4 - crvena                                | $0,64 - 0,67$   | 30         |
| Landsat 8 operacijski<br>zemaljski fotoaparat (OLI) i<br>termalni infracrveni senzor<br>(TIRS)<br>Lansiran 11.veljače 2013 | Skupina 5 - bliska<br>infracrvena (NIR)           | $0,85 - 0,88$   | 30         |
|                                                                                                    | Skupina 6 – kratkovalna<br>infracrvena 1 (SWIR 1) | $1,57 - 1,65$   | 30         |
|                                                                                                    | Skupina 7 – kratkovalna<br>infracrvena 2 (SWIR 2) | $2,11-2,29$     | 30         |
|                                                                                                    | Skupina 8 - Pankromatska                          | $0,50 - 0,68$   | 15         |
|                                                                                                    | Skupina 9 - cirus                                 | $1,36 - 1,38$   | 30         |
|                                                                                                    | Skupina 10 - termalna<br>infracrvena (TIRS) 1     | $10,60 - 11,19$ | 100        |
|                                                                                                    | Skupina 11 - termalna<br>infracrvena (TIRS) 2     | $11,50 - 12,51$ | 100        |

**Tablica 1.** Prikaz svih skupina spektara Landsat 8 satelita (USGS, 2022)

### **4.1. Obrada podataka**

Prvi korak je otvaranje dodatka zvanog "RS&GIS" te odabiranje komprimirane datoteke pod *Raw Data Input* nakon čega se odredi adresa putanje komprimirane datoteke koja je stečena iz Earth Explorer-a. Potrebno je također pod *Some more details* označiti područja *Ignore no data values* te *For Landsat 8 exclude Clouds; Cirrus+Clouds*. Zatim pod *Extra derived outputs* se odabere željeni zadatak koji treba ispuniti, u ovom istraživanju to je prikaz površinskih temperatura te se odabere *LST (Celsius)*, (Land Surface Temperatures), (slika 4-2.).

#### RS&GIS V17.0

| <b>Raw Data Input:</b>                                                                  | Welcome to RS&GIS V17.0!                                                             |  |
|-----------------------------------------------------------------------------------------|--------------------------------------------------------------------------------------|--|
| Compressed file/s<br><b>Browse</b>                                                      |                                                                                      |  |
| Clip data<br>the area of intrest shape file (Sing)                                      | Start deriving the outputs with 6 simple steps:<br>1. Select the mode of selection   |  |
| Some more details :                                                                     | 2. Browse the files to process                                                       |  |
| √<br>Ignore 'no data' values:                                                           | 3. Select the area of interest shape file                                            |  |
| For Landsat 8 data exclude $\sqrt{\phantom{a}}$ Clouds $\sqrt{\phantom{a}}$ Cirrus + Cl | 4. Select all the desired outputs<br>5. Give some extra details required             |  |
| Outputs:                                                                                | 6. Start Processing!                                                                 |  |
| <b>Bands interested i ToA Reflectan ToA Radiance</b>                                    |                                                                                      |  |
| Deep Blue                                                                               | Supports:                                                                            |  |
| Blue                                                                                    | > LISS IV, LISS III data<br>> Landsat 8 OLI/TIRS sensor level 1 data                 |  |
| Green                                                                                   | > Landsat 7 ETM+ sensor level 1 data                                                 |  |
| Red                                                                                     | > Landsat 5, Landsat 4 TM sensor level 1                                             |  |
| <b>NIR</b>                                                                              | data                                                                                 |  |
| <b>SWIR</b>                                                                             | > Landsat 4 and Landsat 5 MSS sensor<br>level 1 data                                 |  |
| <b>TIR</b>                                                                              | > Landsat 1 to 3 MSS sensor level 1 data                                             |  |
| <b>PAN</b>                                                                              |                                                                                      |  |
| <b>Cirrus</b>                                                                           | Note:                                                                                |  |
| <b>Extra derived outputs:</b>                                                           | > Select all the required bands along with<br>the metadata file.                     |  |
| <b>TCC</b>                                                                              | > All the outputs are stored in the directory                                        |  |
| FCC.                                                                                    | where raw data is stored                                                             |  |
| <b>NDVT</b>                                                                             | > All the listed outputs are available for                                           |  |
| <b>NDWT</b>                                                                             | Landsat 8 data but some features are not<br>available for other data products due to |  |
| At. Sat Temperature (Celsius)                                                           | unavailability of required band/s.                                                   |  |
| LST (Celsius)                                                                           |                                                                                      |  |
| Custom output band expression/s:                                                        | Please Wait!<br>> Process once started takes some time to                            |  |
| eg. Eg_Index lin) OR (red - redmin) OR (r-rmin)                                         | complete.                                                                            |  |
| Type expression 1 here (optional)<br>Output na                                          | When all the processes are complete you                                              |  |
| Type expression 2 here (optional)<br>Output na                                          | are good to go again.                                                                |  |
| Type expression 3 here (optional)<br>Output na                                          | Suggestions? Feedback?                                                               |  |
| Type expression 4 here (optional)<br>Output na                                          | Contact:<br>Prathamesh B                                                             |  |
| <b>Start Processing</b><br>Cancel                                                       | NITK, Surathkal, India.                                                              |  |
|                                                                                         | email: prathamesh.barane@gmail.com                                                   |  |

**Slika 4-2.** Korisničko sučelje RS&GIS dodatka sa svim potrebnim stavkama odabranim za izračunavanje površinskih temperatura

Nakon toga se može započeti procesirati te tijekom postupka dodatak stvara datoteku u koju stavlja derivirane izlazne podatke, u datoteku *Extracted* stavlja sve ekstrahirane podatke iz komprimirane datoteke (slika 4-3.) nakon čega stvara datoteku *Outputs* te sukladno kriterijima postavljenim na korisničkom sučelju dodatak derivira tražene datoteke te rezultate stavlja u nju (slika 4-4.). Nakon obrade podataka dobivene dvije TIF datoteke se dodaju u QGIS preko *Add Layer* zatim *Add Raster Layer* te se oba dvjema datotekama pronađe adresa, označe se i dodaju. Zatim se pronađe područje istraživanja rada tj. grad i okolica grada Rijeke te se može krenuti sa interpretacijom rezultata.

 $\times$ 

| $\wedge$<br>Naziv                                                        | Datum           | Vrsta            | Veličina     | Oznake |
|--------------------------------------------------------------------------|-----------------|------------------|--------------|--------|
| LC08 L1TP 191028 20200730 20200807 01 T1                                 | 7.8.2020, 20:41 | tar Archive      | 1.855,240 KB |        |
| LC08 L1TP 191028 20200730 20200807 01 T1 ANG                             | 7.8.2020, 20:40 | Tekstni dokument | 115 KB       |        |
| $\sum_{i=1}^{n}$<br>LC08_L1TP_191028_20200730_20200807_01_T1_B1          | 7.8.2020, 20:41 | TIF datoteka     | 123,686 KB   |        |
| $\blacksquare$<br>LC08 L1TP 191028 20200730 20200807 01 T1 B2            | 7.8.2020. 20:41 | TIF datoteka     | 123,686 KB   |        |
| $\sum_{i=1}^{n}$<br>LC08 L1TP_191028_20200730_20200807_01_T1_B3          | 7.8.2020, 20:41 | TIF datoteka     | 123,686 KB   |        |
| $\blacksquare$<br>LC08 L1TP 191028 20200730 20200807 01 T1 B4            | 7.8.2020, 20:41 | TIF datoteka     | 123,686 KB   |        |
| $\blacksquare$<br>LC08 L1TP 191028 20200730 20200807 01 T1 B5            | 7.8.2020. 20:41 | TIF datoteka     | 123,686 KB   |        |
| $\blacksquare$<br>LC08 L1TP 191028 20200730 20200807 01 T1 B6            | 7.8.2020. 20:41 | TIF datoteka     | 123.686 KB   |        |
| $\sum_{i=1}^{n}$<br>LC08 L1TP_191028 20200730 20200807 01 T1 B7          | 7.8.2020, 20:41 | TIF datoteka     | 123,686 KB   |        |
| $\sum_{i=1}^{n}$<br>LC08 L1TP 191028 20200730 20200807 01 T1 B8          | 7.8.2020. 20:41 | TIF datoteka     | 494.555 KB   |        |
| $\sum_{i=1}^{n}$<br>LC08 L1TP_191028 20200730 20200807 01 T1 B9          | 7.8.2020, 20:41 | TIF datoteka     | 123,686 KB   |        |
| $\blacksquare$<br>LC08 L1TP 191028 20200730 20200807 01 T1 B10           | 7.8.2020. 20:41 | TIF datoteka     | 123.686 KB   |        |
| LC08 L1TP 191028 20200730 20200807 01 T1 B11<br>$\overline{\phantom{a}}$ | 7.8.2020, 20:41 | TIF datoteka     | 123.686 KB   |        |
| $\overline{\mathbf{N}}$<br>LC08 L1TP 191028 20200730 20200807 01 T1 BQA  | 7.8.2020. 20:41 | TIF datoteka     | 123,686 KB   |        |
| LC08 L1TP 191028 20200730 20200807 01 T1 MTL                             | 7.8.2020, 20:41 | Tekstni dokument | 9 KB         |        |
|                                                                          |                 |                  |              |        |

**Slika 4-3.** Prikaz ekstrahiranih *RAW* datoteka iz komprimirane datoteke

| $\wedge$ | $\curvearrowright$<br>Naziv          | Datum           | Vrsta        | Veličina   | <b>Dznake</b> |
|----------|--------------------------------------|-----------------|--------------|------------|---------------|
|          | LC8[191 28](2020-07-30 09-52)LST B10 | 3.5.2022, 20:36 | TIF datoteka | 247.294 KB |               |
|          | LC8[191_28](2020-07-30_09-52)LST_B11 | 3.5.2022, 20:36 | TIF datoteka | 247,294 KB |               |

**Slika 4-4.** Prikaz deriviranih podataka iz komprimirane datoteke

#### **5. REZULTATI**

Nakon svih provedenih postupaka i operacija dobiven je prikaz površinskih temperatura zadanog područja. Kako bi bolje nalazili gdje te temperature postižu svoje maksimume koristimo *layer* skupine 10 termalnog infracrvenog senzora 1, budući da ta skupina prikazuje površinske temperature vrijednosti u rasponu od -0,9 do 39,4 °C. Radi jednostavnije i smislenije predodžbe u legendi su temperature upisane u intervalima od 3 °C. Kako bi prikazali efekt "toplinskog otoka" potrebno je prikazati područje grada Rijeke a to je moguće sa QGIS-ovom Web opcijom tj. učitamo u program *Layer* "Google Satellite". Pomoću tog dodatka možemo vidjeti gdje na karti dolazi do povećanja temperature koristeći alat transparentnosti te pretpostaviti što ga uzrokuje (slika 5-1.).

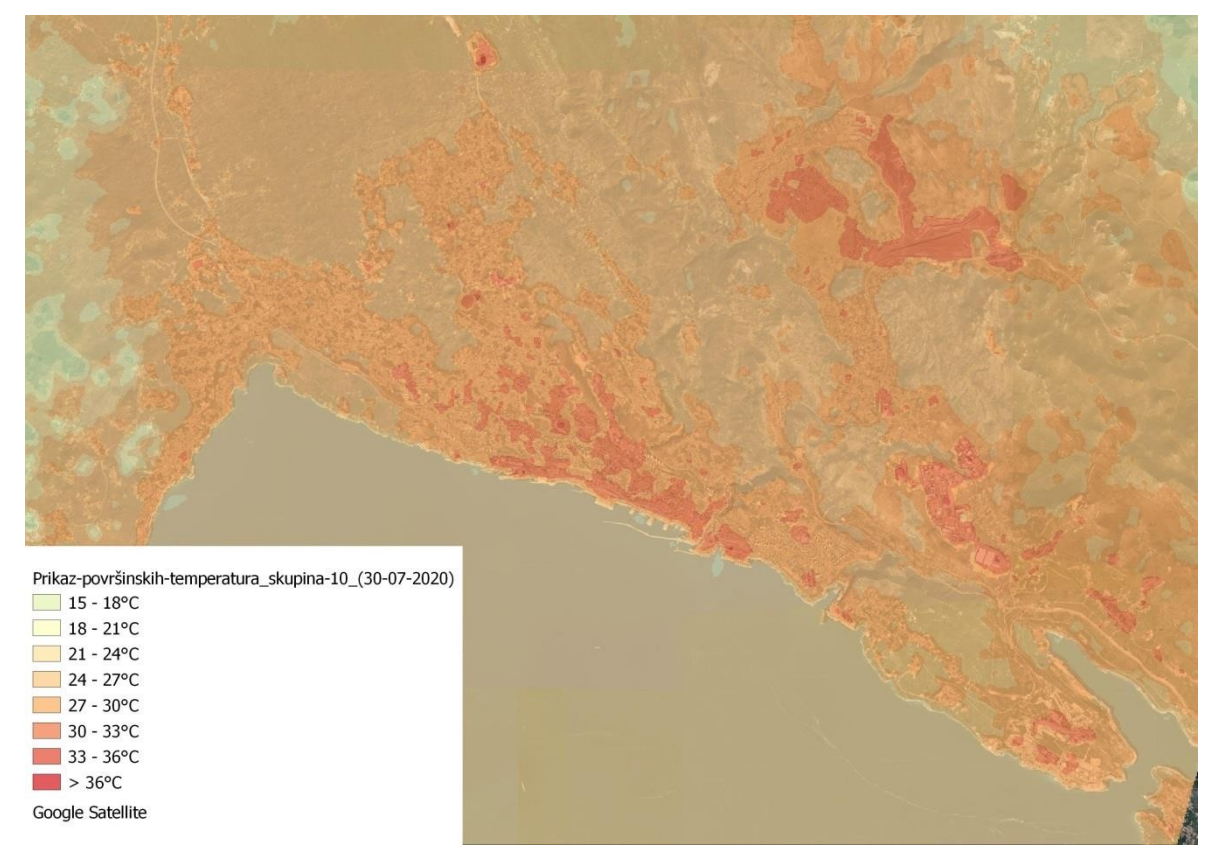

**Slika 5-1.** Prikaz površinskih temperatura grada Rijeke u QGIS programu

Kao prvo vidljivo je da područje grada Rijeke u prosjeku ima površinsku temperaturu oko 4-5 °C veću od svoje okolice. Dok unutar samog grada se primjećuju manji "toplinski otoci" kojima je temperatura povišena za još dodatnih 3 do 6 °C. Kao primjeri se mogu prikazati:

1.) Interspar Hipermarket (slika 5-2.) koji se nalazi u Ulici Maria Gennaria 18 te čiji krov prikazuje površinsku temperaturu od 35 °C u odnosu na njegovu okolinu koja prikazuje temperaturu od 30 °C, što je porast od 5 °C.

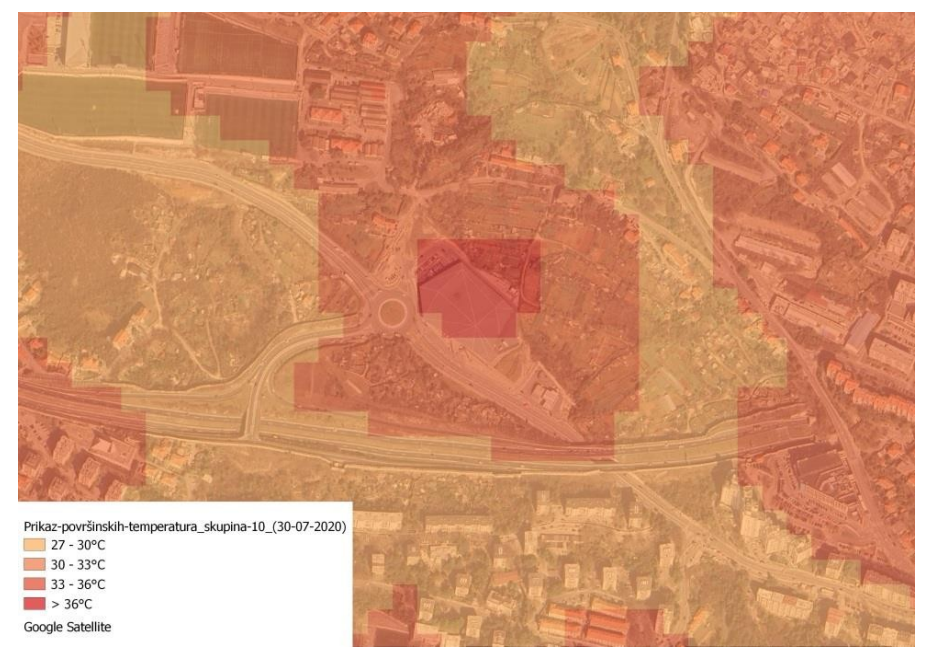

**Slika 5-2.** Prikaz površinskih temperatura kod Interspar Hipermaketa

2.) Industrijska zona Rijeke na području Kukuljanova (slika 5-3.) u kojoj se nalaze brojni trgovački, poslovni, skladišni te proizvodni prostori prikazuje površinske temperature u rasponu od 32 do 35 °C u odnosu na bližu okolinu koja prikazuje temperaturu u rasponu od 26 do 28 °C, što je porast od 4 do 9 °C.

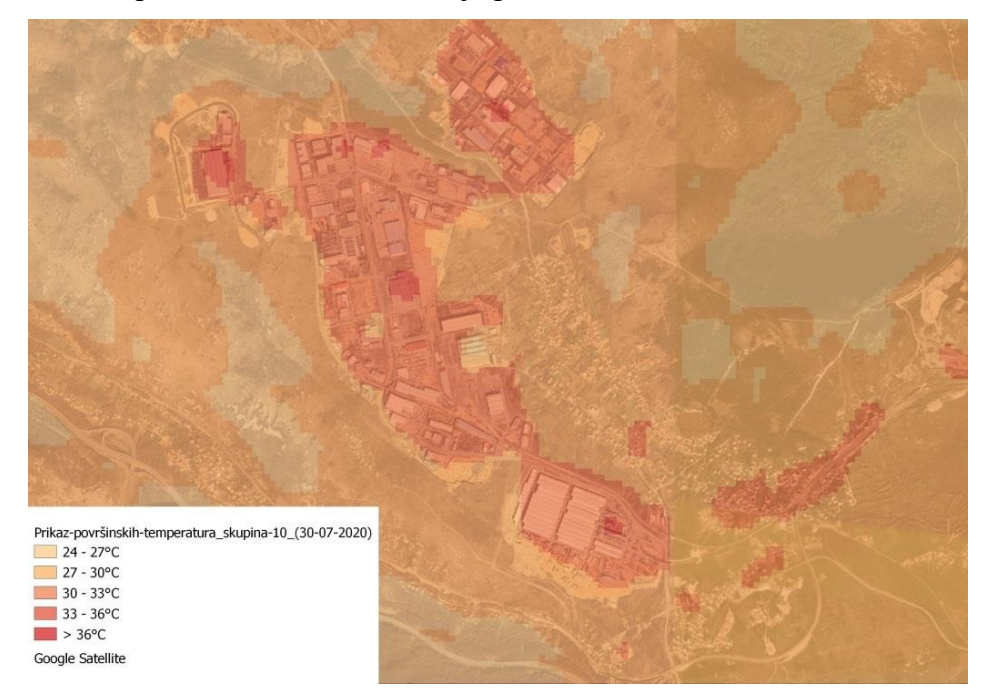

**Slika 5-3.** Prikaz površinskih temperatura u industrijskoj zoni Rijeke kod Kukuljanova

3.) Brodogradilište 3. Maj (slika 5-4.) d.d. Liburnijska ulica 3, brodogradilište prikazuje površinsku temperaturu od 33 °C za razliku od okolnog područja koje prikazuje temperaturu od 29 stupnjeva što je porast od 4 °C.

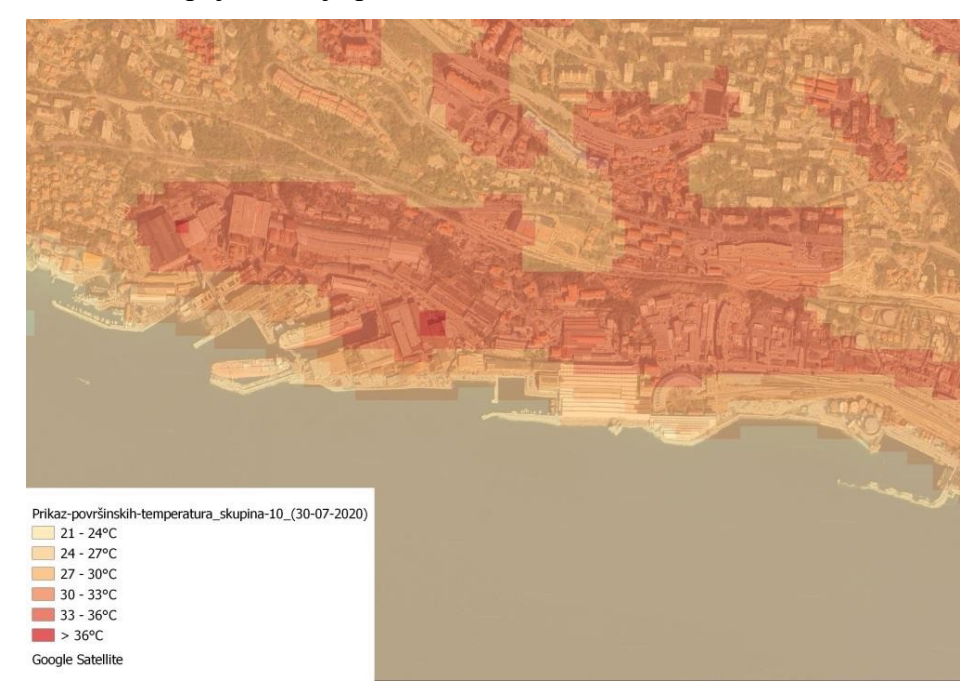

**Slika 5-4.** Prikaz površinskih temperatura kod brodogradilišta "3. Maj"

4.) Ekoplus Marčelji, (slika 5-5.) Pogled 2/4, za gospodarenjem otpadom Rijeke, prikazuje površinsku temperaturu u rasponu od 32 do 34 °C a razliku od okolnog područja koja prikazuje temperaturu od 26 °C što je minimalni porast od čak 6 °C.

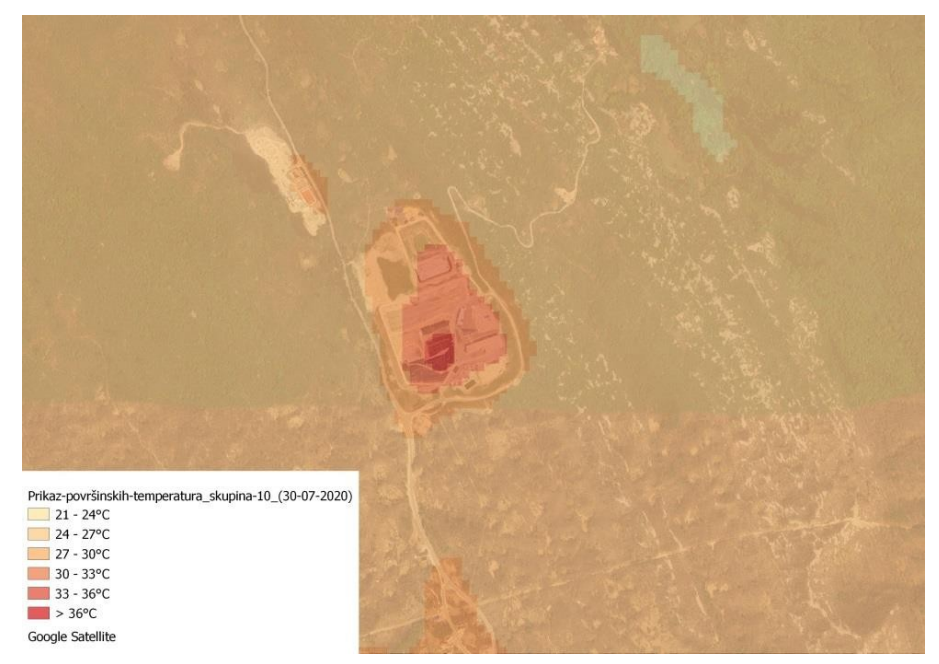

**Slika 5-5.** Prikaz površinskih temperatura kod "Ekoplus Marčelji

## **6. ZAKLJUČAK**

Rezultati prikazuju kako klimatske promjene zajedno sa ljudskom aktivnošću direktno utječu na povećanje površinske temperature u gradovima. Efektu "toplinskog otoka" doprinosi i ljudska aktivnost budući da velik broj ljudi upotrebljava javni prijevoz, vozi aute te proizvodi ispušne plinove u industrijskim ili poslovnim objektima. Ali efekt se pojavljuje i gdje se nalazi manjak površine prekrivene vegetacijom poput drveća i ostalih zelenih biljaka kroz koje bi se oborinske vode mogle filtrirati i upijati u zemlju umjesto da otječu u kanalizaciju. Iako efekt "toplinskih otoka" se mjeri u odnosu na grad te njegovu okolicu, neki "toplinski otoci" se mogu mjeriti i varirati unutar samih gradova. Zbog neravnomjerne raspodjele toplinsko-apsorpcijskih materijala u zgradama, cestama i krovovima temperature su veće kod nekih dok kod drugih manje. To je prikazano na slici 5-1, gdje možemo primijetiti male "toplinske otoke" unutar grada.

Učestalost ekstremnih vremenskih uvjeta će u budućnosti samo povećati te se čelnici mnogih europskih gradova sve više posvećuju borbi protiv klimatskih promjena, odnosno njihovoj prilagodbi. Hrvatski gradovi međutim, a među njima i Rijeka, su potpuno nepripremljeni na takve ekstremne uvjete (Ekovjesnik, 2020). Rješenje tom problemu bi se mogao ukazati u sadnji zelenih površina koji hlade i ovlažuju zrak kroz evapotranspiraciju biljaka. Od sadnje drveća na ulicama i parkovima do sadnje cvijeća i povrtnjaka na krovovima i zidovima zgrada (slika 6-1.). Gradnjom svjetlije obojanih materijala, bojanjem javnih betonskih te asflatnih površina kao i krovova svjetlijim bojama također pomaže budući da reflektira više sunčeve svjetlosti i zadržava manje topline (slika 6-2.).

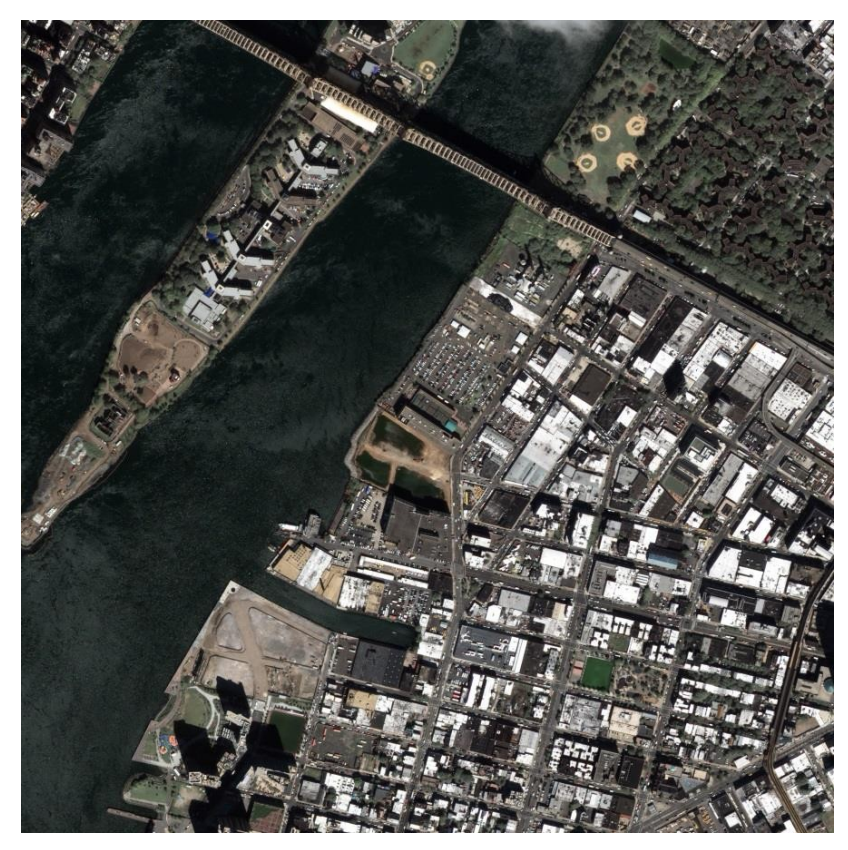

**Slika 6-1.** Prikaz krovova obojanih u bijelo za svrhu smanjivanja površinskih temperatura u Queens-u, New York (NASA, 2012)

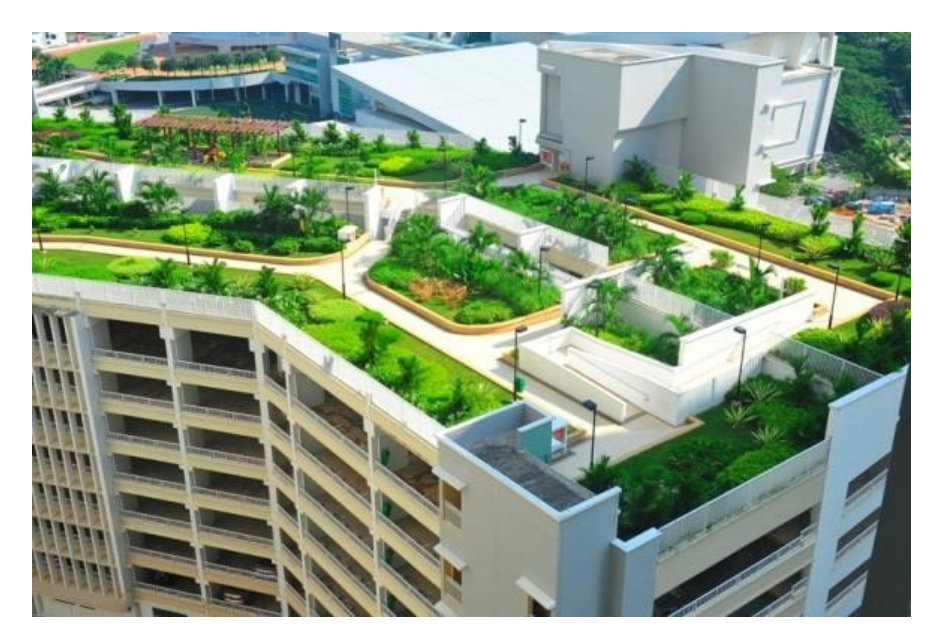

**Slika 6-2.** Prikaz zelenih krovova u Singapore-u (NParks, 2016)

Rezultati su dobiveni preko "Landsat 8" satelitskih snimaka iz portala Earth Explorer, a obrađeni su u QGIS programu pomoću RS&GIS dodatka. Dodatak je bio koristan te je uvelike olakšao postupak dobivanja površinskih temperatura iako postoje problemi. Naime

dodatak trenutno samo podržava 1. razinu prikupa podataka Landsat 8 kolekcije što ograničava pristup nekim željenim podacima. Također opcijom zanemarivanja *no data values* te *clouds*, dodatak ne interpolira područja koja je ignorirao, poput oblaka i područja bez vrijednosti, sa okolnim kako bi vjerno prikazao površinske temperature na tim područjima. S vremenom će se i ti problemi riješiti čime će dodatak biti dodatno pouzdan i jednostavan za korištenje. Obrađene snimke su snimljne 30. srpnja 2020. godine.

# **7. LITERATURA**

DHMZ 2020, *Analiza ljeta 2020. godine po tipovima vremena*, URL: https://meteo.hr/ klima.php?section=klima\_pracenje&param=k2\_4&Godina=2020 (27. srpnja 2022.) Ekovjesnik 2020, *Kako su europski gradovi svom stanovništvu olakšali podnošenje ljetnih vrućina?*, URL: https://www.ekovjesnik.hr/clanak/3193/kako-su-europski-gradovi-svomstanovnistvu-olaksali-podnosenje-ljetnih-vrucina (27. Srpnja 2022.) Grad Rijeka 2022, *Zdrastveno-statistički podaci*, URL: https://www.rijeka.hr/teme-zagrad ane/obitelj-i-drustvena-skrb/zdrastvo/zdrastveno-statsistcki-podaci/ (27. srpnja 2022) meteo-info.hr 2020, *Povijesni podaci*, URL: https://www.meteo-info.hr/povijesni-podaci (27.srpnja 2022.) meteo-info.hr 2021, *Klimatske promjene*, URL: https://www.meteo-info.hr/article/49/2020 \_medu\_3\_najtoplije\_godine\_od\_kada\_postoje\_mjerenja (27.srpnja 2022.) MMPI HR 2022, *Luka Rijeka*, URL: https://mmpi.gov.hr/more-86/luke-106/luka-rijeka/15 982 (27. Srpnja 2022.) NASA 2022, *Global Warming vs. Clmate Change*, URL: https://climate.nasa.gov./globalwarming-vs-climate-change/ (27. srpnja 2022.) National Geographic 2022, *Urban Heat Islands*, URL: https://education.nationalgeographic.org/resource/urban-heat-island (27. srpnja 2022.) USGS 2019, *Introduction*, URL: https://pubs.usgs.gov/circ/c1050/intro.htm (27. srpnja 2022.) USGS 2022a, *Who are we*, URL: https://www.usgs.gov/about/about-us/who-are-we (27. srpnja 2022.) USGS 2022b*, Earth Explorer*, URL: https://www.usgs.gov./educational-resources/earthexplorer (27. Srpnja 2022.) USGS 2022c*, Landsat Missions*, URL: https://www.usgs.gov/landsat-missions (27. Srpnja 2022.) USGS 2022d, *Landsat Satellite Missions*, URL: https://www.usgs.gov/landsat-missions/landsat-satellite-missions (27. Srpnja 2022.) USGS 2022e, *Landsat 8*, URL: https://www.usgs.gov/landsat-missions/landsat-8 (27. Srpnja 2022.) QGIS 2022a, URL: https://www.qgis.org/en/site/index.html (27. Srpnja 2022.)

QGIS 2022b, *QGIS Python Plugins Repository*, URL: https://plugins.qgis.org/plugins/ NITK\_RS-GIS\_17/ (27. srpnja 2022.)